# **SRJC DRUPAL SITES**

#### **Siteimprove Reports & Administration**

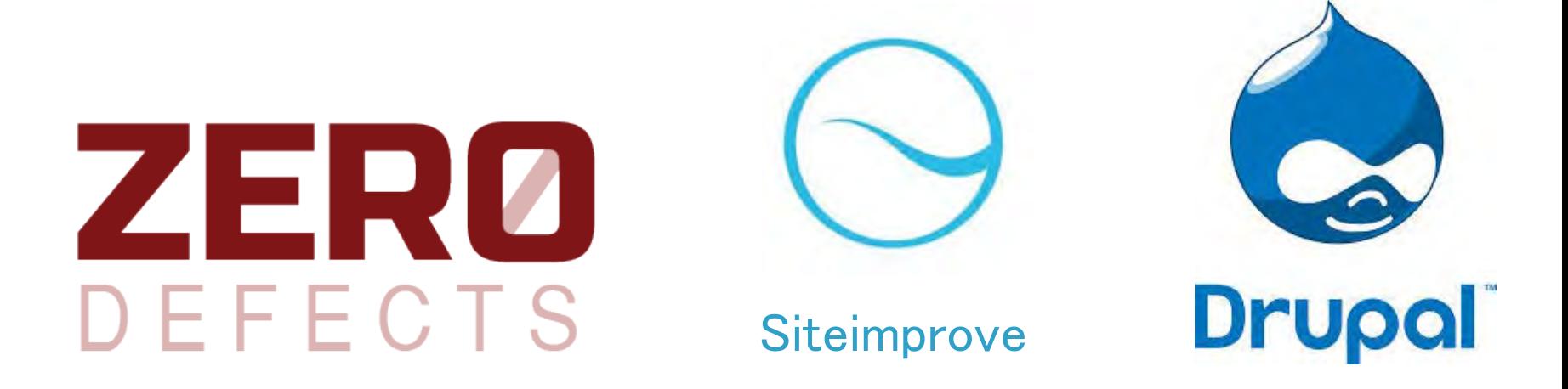

# **Quality Assurance & Accessibility**

- Siteimprove monitors your site for QA, Accessibility and Analytics
- Site Reports sent every 5 days for QA
- Quality Assurance: Misspelled words and Broken Links
- Accessibility: Meeting the needs of people with disabilities
	- WCAG 2.0 Level AA Conformance (includes Level A)
	- Resource: <http://www.w3.org/TR/WCAG20/>
- Analytics: Visits, Page Views, Most Popular Pages, etc.
- Siteimprove:<http://siteimprove.com/>

## **Using the Siteimprove website – main page**

The landing page shows an overview of your site. From here you can choose Quality Assurance or Accessibility on the left sidebar to see the issues your site may have.

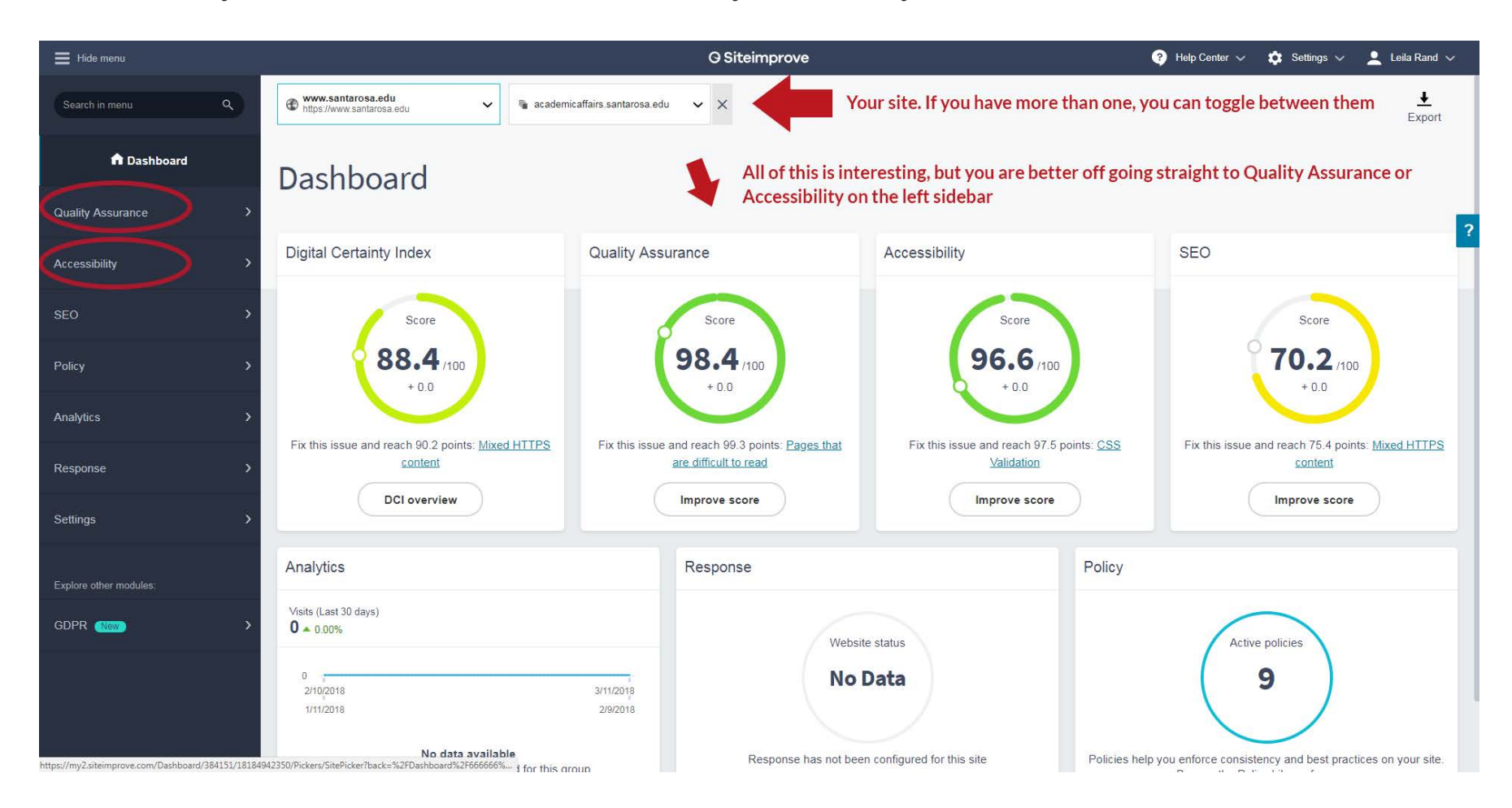

### **Using the Siteimprove website – Broken Links**

On the Links Summary page, you'll find a graph showing broken links on pages and in PDFs over time, as well as a partial list of the pages with broken links and the broken links themselves. Click on the "view all" link to see all the pages or broken links.

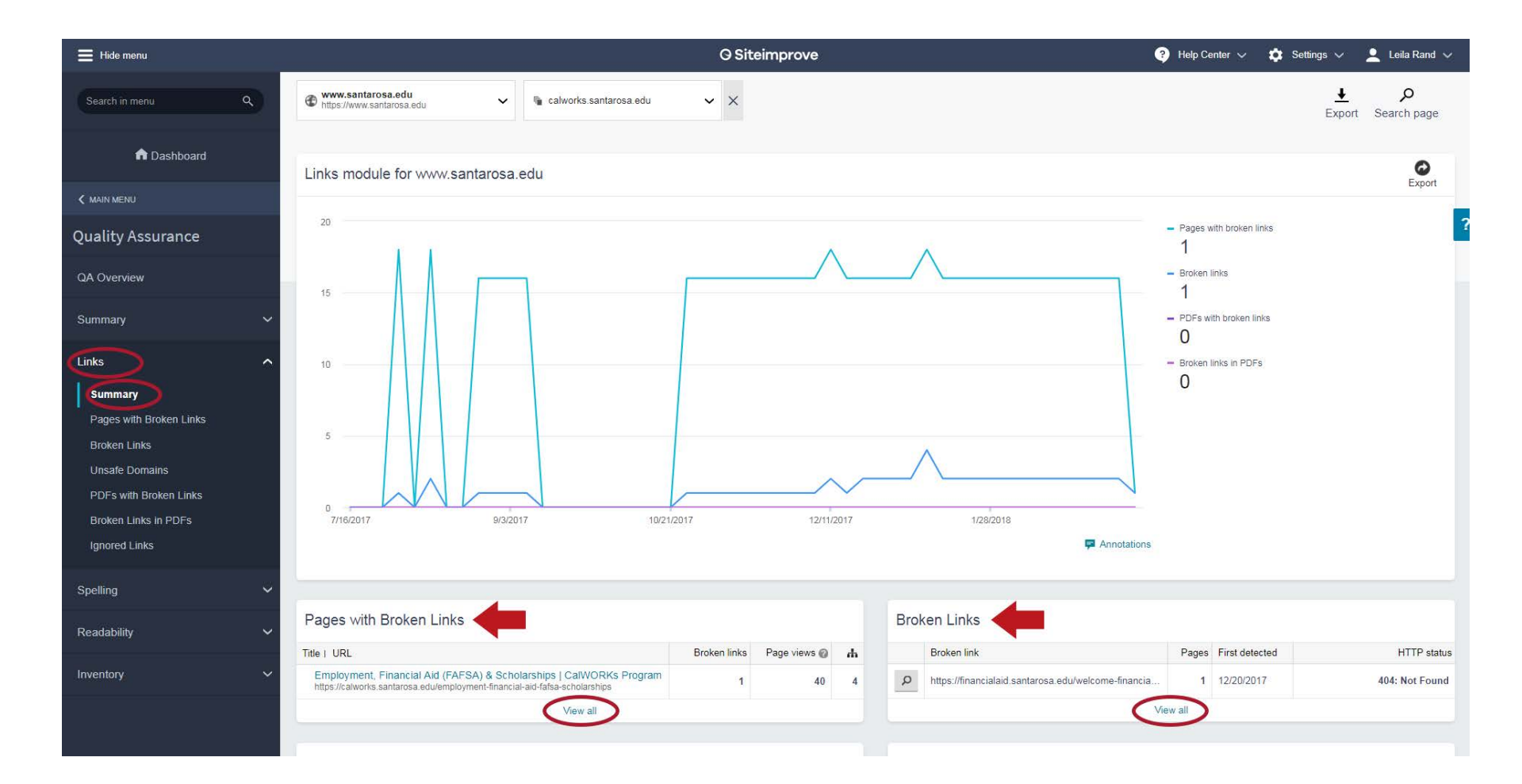

### **Using the Siteimprove website – Broken Links**

After clicking to the list of broken links, you can click on the page title to see a snapshot of the broken link location in the page (2nd screenshot). You will need to log into your website to find and fix the broken link.

#### Screen 1

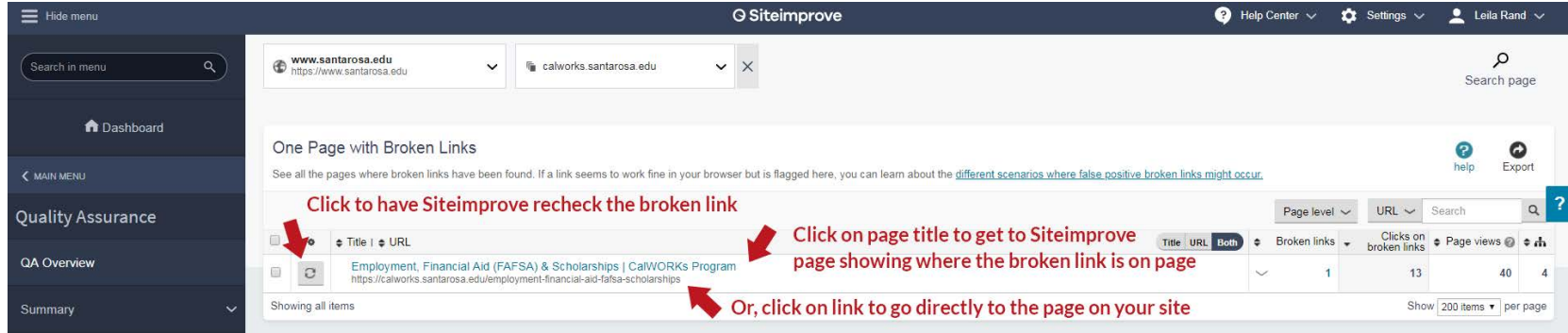

#### Screen 2

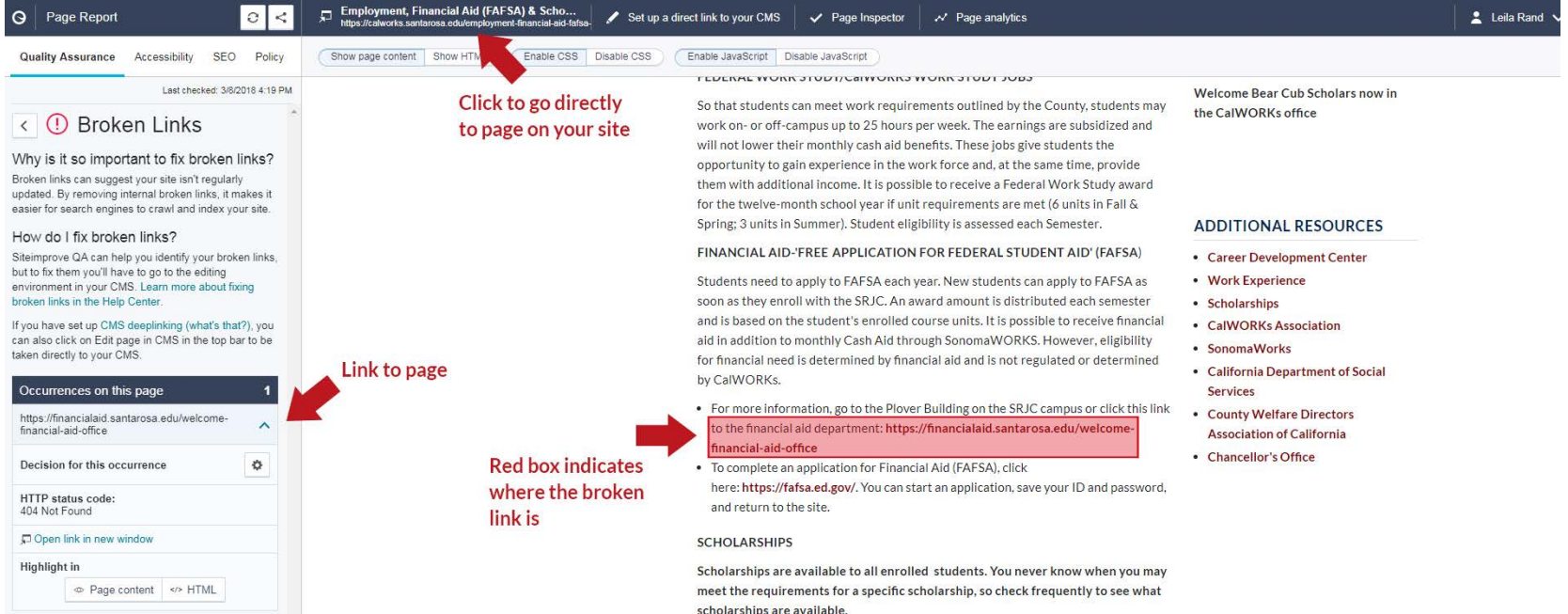

scholarships are available.

### **Using the Siteimprove website – Misspellings**

After clicking to the pages with misspellings, you can click on the page title to see a snapshot of the misspelling location in the page (2nd screenshot). You will need to log into your website to find and fix the misspelling.

#### Screen 1

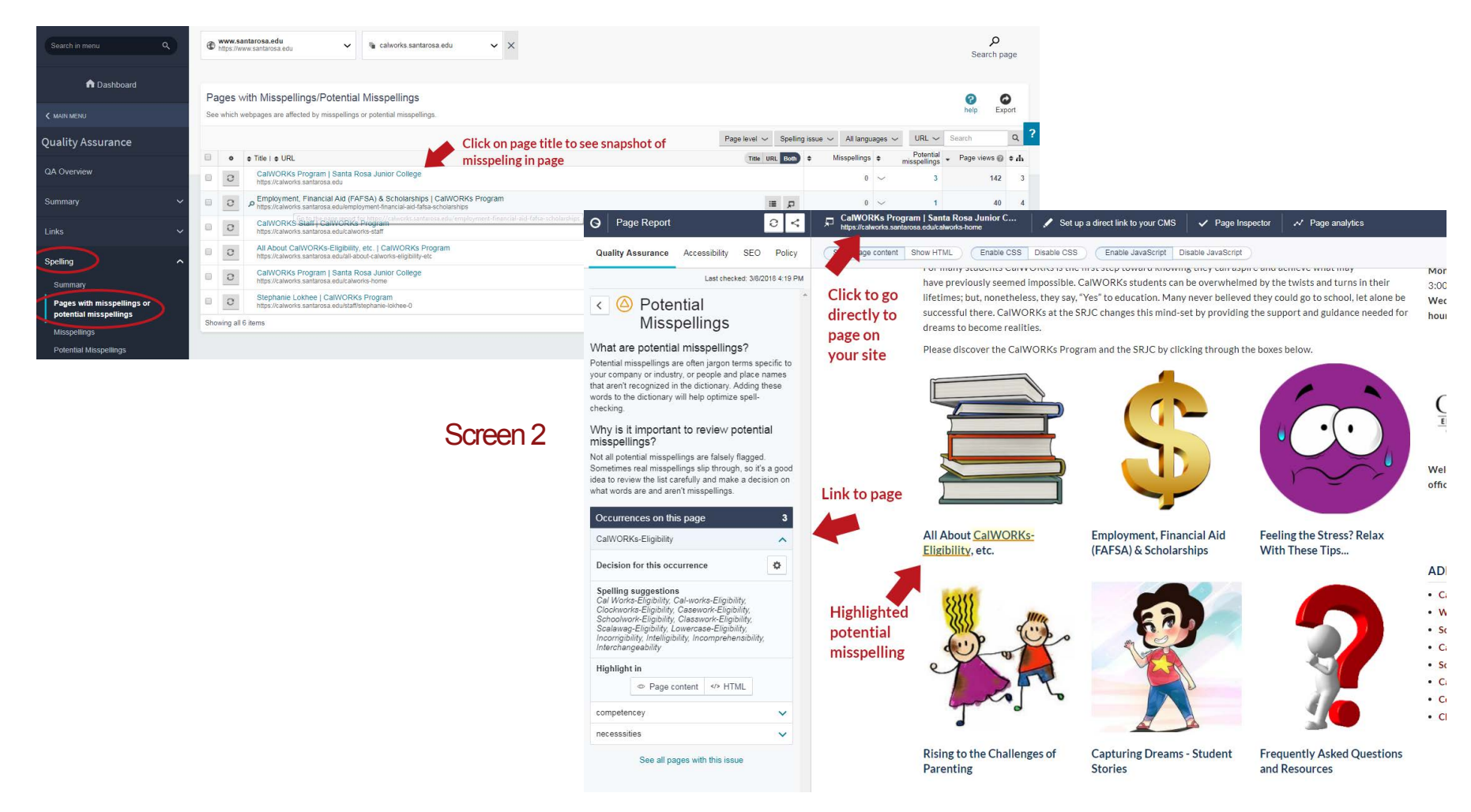

The Accessibility Overview page (accessed from Main Menu>Accessibiitly) is an overview of ALL the accessibility issues on your site . Drupal Content Admins are ONLY required to fix issues that appear under the "Editor" role. *Webmaster and Developer issues are not your problems!*

If you get lost in Siteimprove, navigate back to the left sidebar > Accessibility Overview to see the Editor issues. From there, under EDITOR, click on "see all issues".

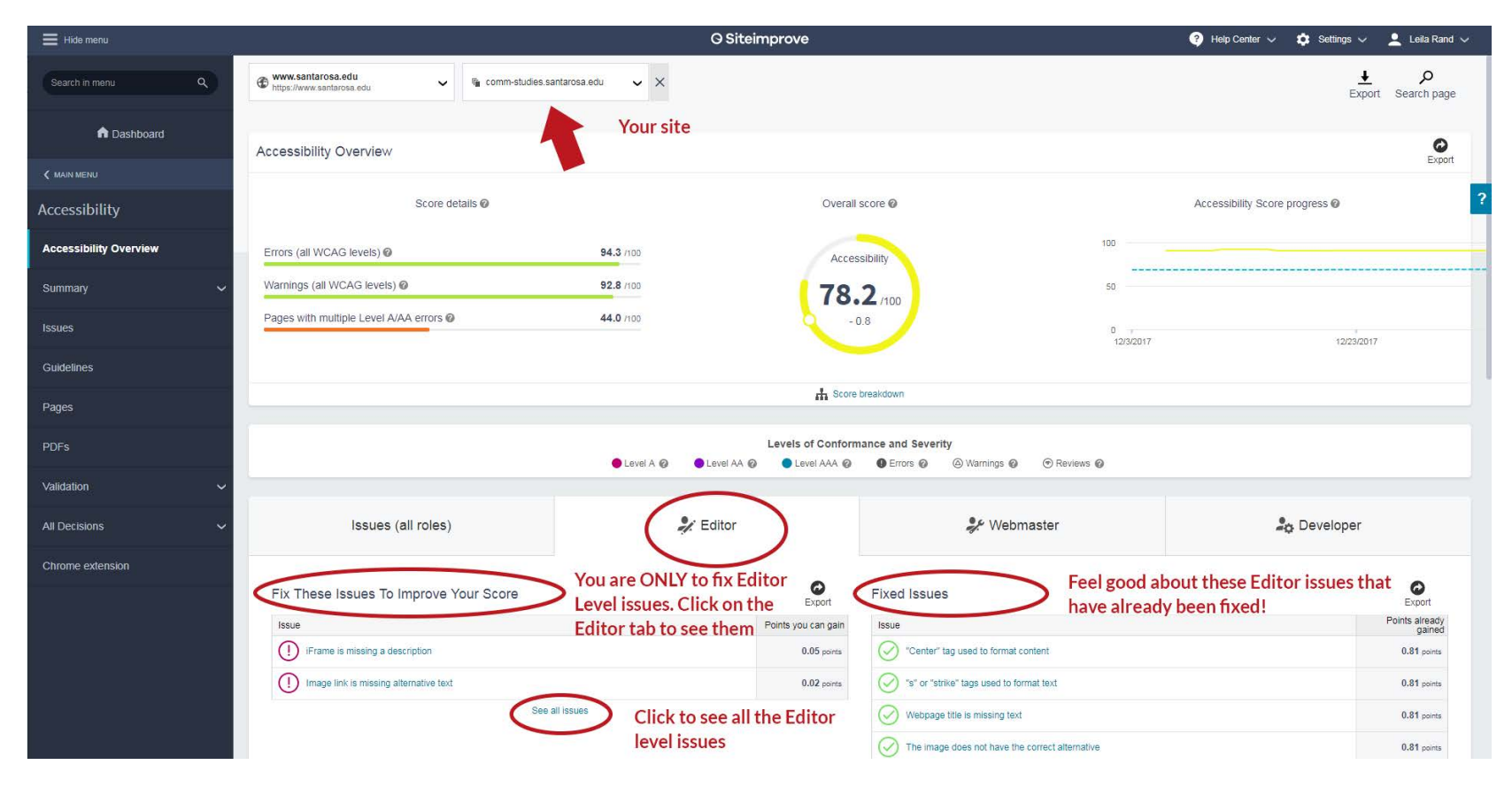

When you click on "see all issues" on the "Editor" tab, you'll get to a page listing all Editor level accessibility issues on your site (Screen 1). Click on an issue title to get to a page showing all the pages on your site that have that issue. (Screen 2) Click on a page title to get to a new snapshot page that where the issue can be found on that particular page.

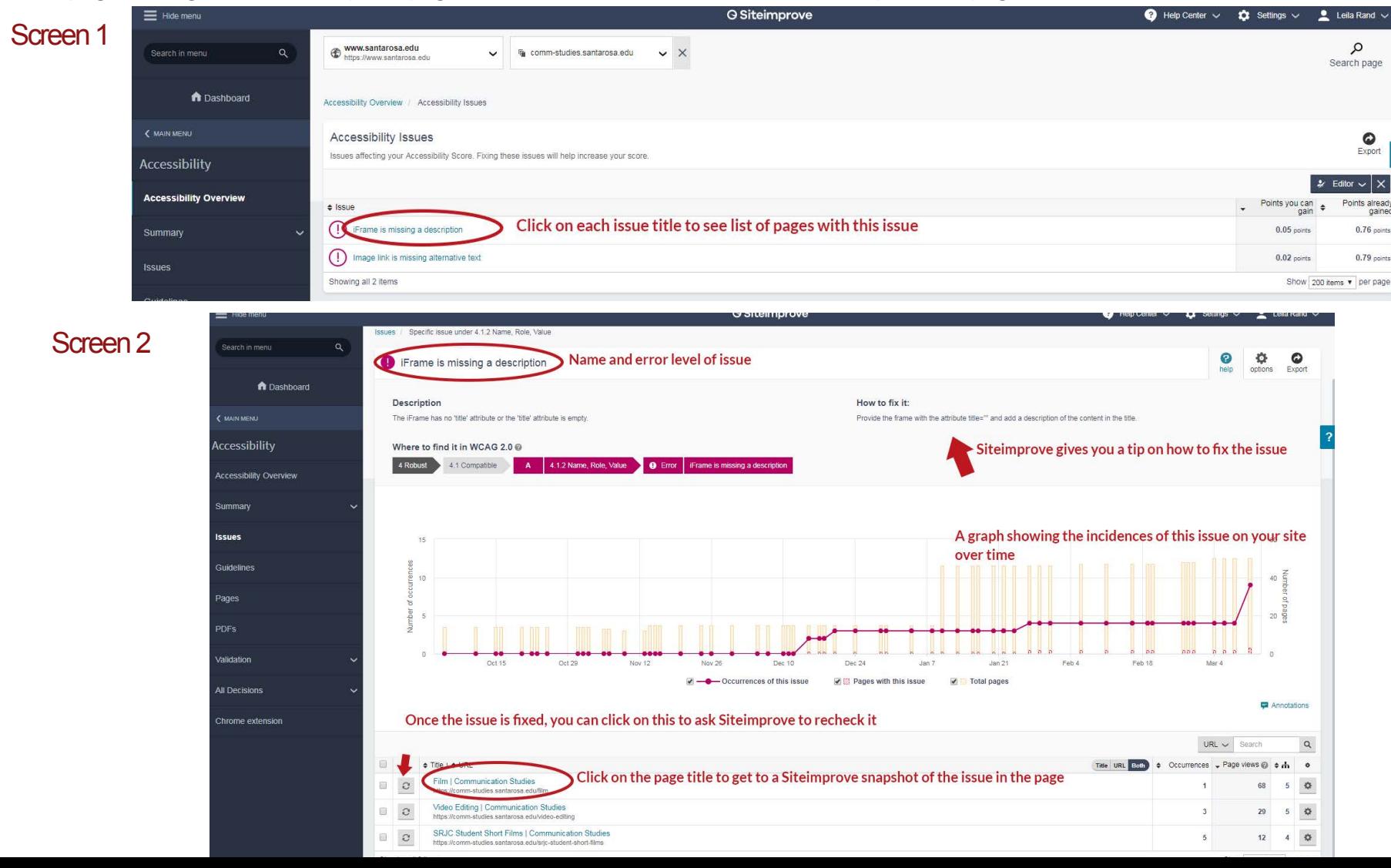

You clicked to a Siteimprove page showing an instance of an Editor level accessibility issue. The occurence(s) is shown on the left sidebar, and is highlighted where it is found on your site. You can click on the link at the top of this page to go directly to your site to fix the issue. You will need to log into your site to fix the issue.

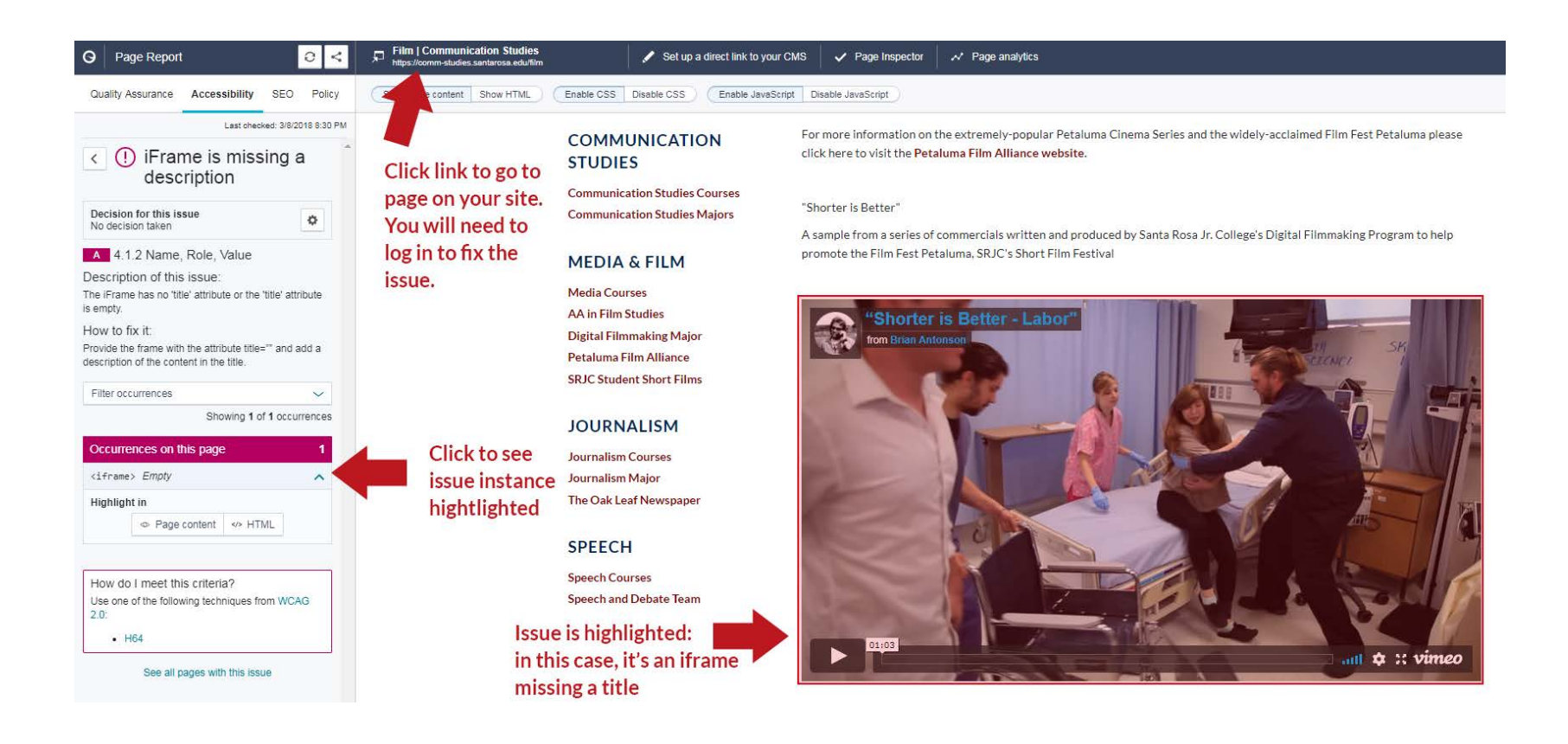

#### **Most Common Accessibility Issues for Editors**

#### **Image link ismissingalternative text:OR Should the image be marked as decorative?:**

*Howto fix:*

**For IMPORTANT pictures in text area: Right click** on the picture and choose "image properties". Add descriptive text to the "Alternative Text" field in the dialogue box

**ForIMPORTANT teaserimages or carousel images:** Alternative Text field is under image preview **Unimportant images:**if image is "decorative"and not critical for understanding the content, you can put "" in the alt field.

Put in a description of the photo here. If the photo contains words. the words must be duplicated. If the image is truly decorative, put

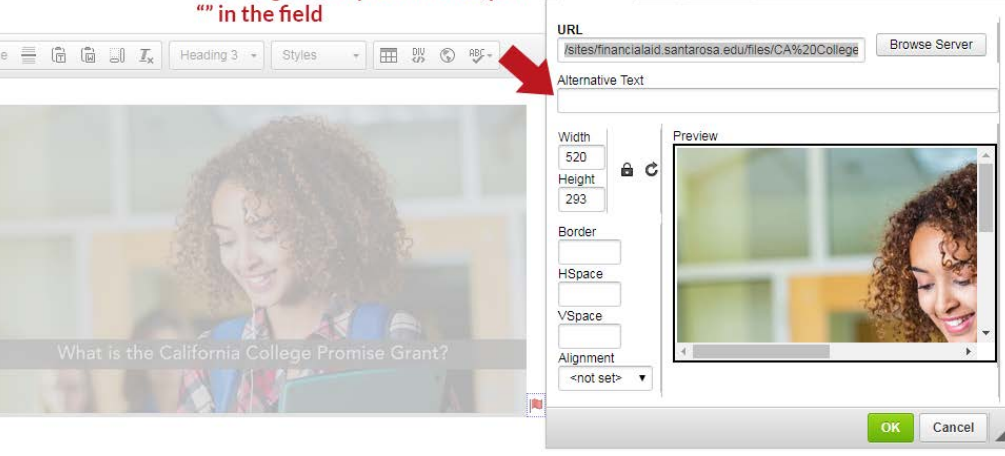

**Image Properties** 

Image Info | Link | Advanced

 $\times$ 

#### **IFrame is missing a description:**

How to fix:

Right click on the box with "IFRAME" in the middle of it and choose "iFrame properties". Fill in the field called Advisory Title with a good title for the video.

#### **Continued**

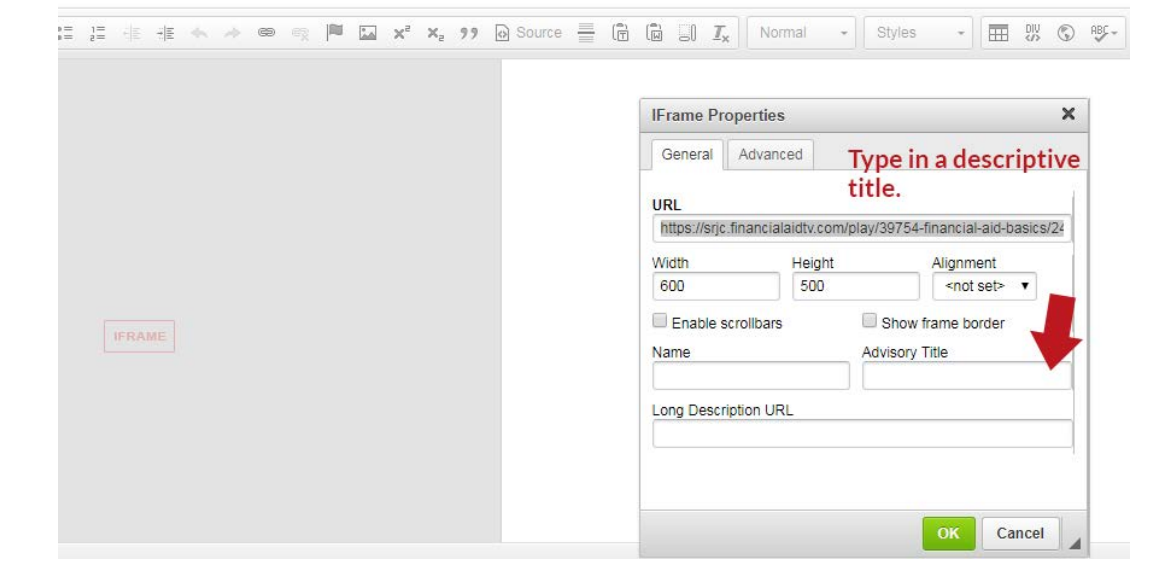

### **Most Common Accessibility Issues for Editors**

**Bold" tag used to format text: "Font" tag used to format text: Avoid using the "i" tag "Big" tag used to alter text size: "Center" tag used to format content: "U" tag used to format text Use correct markup for highlighting text** *How to fix:*  Highlight the text in question and press the "unformat text" in the toolbar For bold, re-bold using the "B"icon For italics, re-italicize using the "I" icon For font and big, don't do anything, or make the text in question a subheaderif it must stand out For center, highlight the paragraph is question and choose the center icon in the toolbar For underlining and strikethroughs: try not to use these, or get the csscode for using it from the Web Team

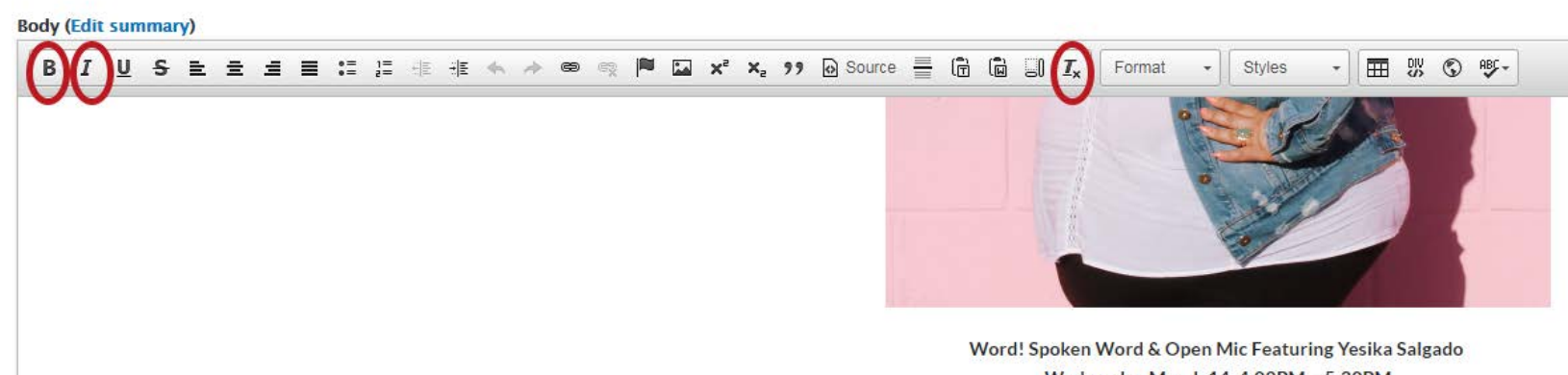

Wednesday March 14, 4:00PM - 5:30PM Our House Intercultural Center, PC 116

### **Should the table have a description? Does the table have clearly defined headers?: Accessible Tables**

Right click on the table and choose "Table Properties."

Add a caption and/or summary to the table, by entering info in the appropriate fields.

Your table must have headers! Under "Header", choose "column" if your table's only header is the top row, choose "row" if your table's only header is the left column, or "both" if you have both a column and row header.

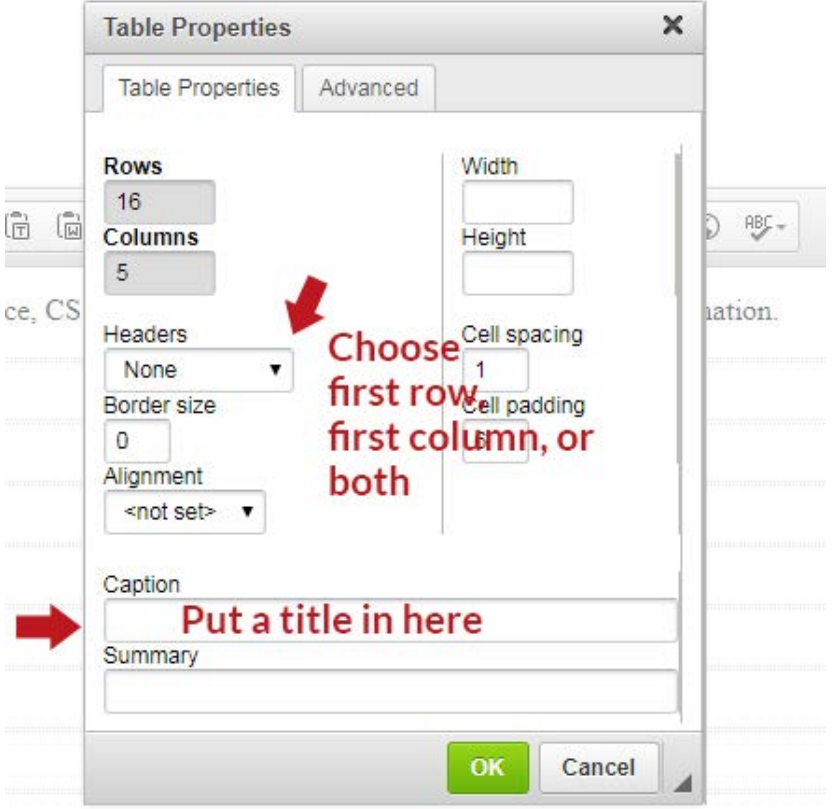

On the left sidebar under "Accessibility Overview" you'll find a tab for PDFs. Click on this tab to see a list of all the PDFs with accessibility issues on your site.

#### [Learn how to make accessible PDFs](https://it.santarosa.edu/sites/it.santarosa.edu/files/AdobeAcrobatSimplePDA.pdf)

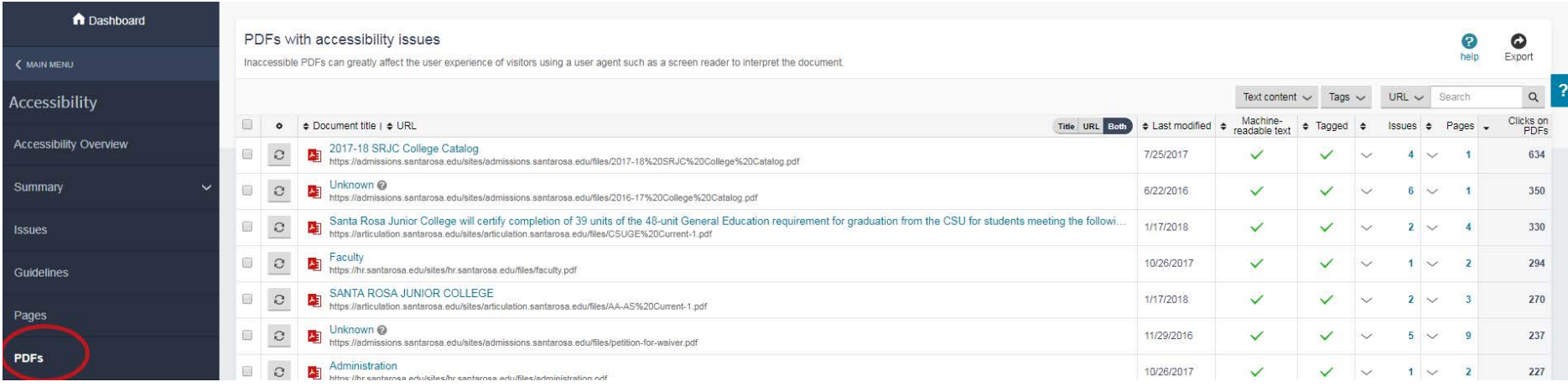

Questions?: Email lrand@santarosa.edu